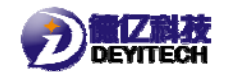

# **德亿电子红外串口**

# **使用说明**

福州德亿电子科技有限公司

2018-4-20

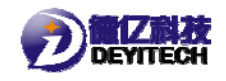

## 一、配置工具

1. 安装软件: 将 出 红外串口工具V1.1.exe 安装在串口线所连接的计 算机上。

2.连接硬件,给设备上电。

### 二、配置步骤

## 1.界面说明

在 PC 端打开配置串口工具"红外串口工具 V1. 1. exe",打开界 面,如图 2-1 所示。  $\frac{1}{2}$ 

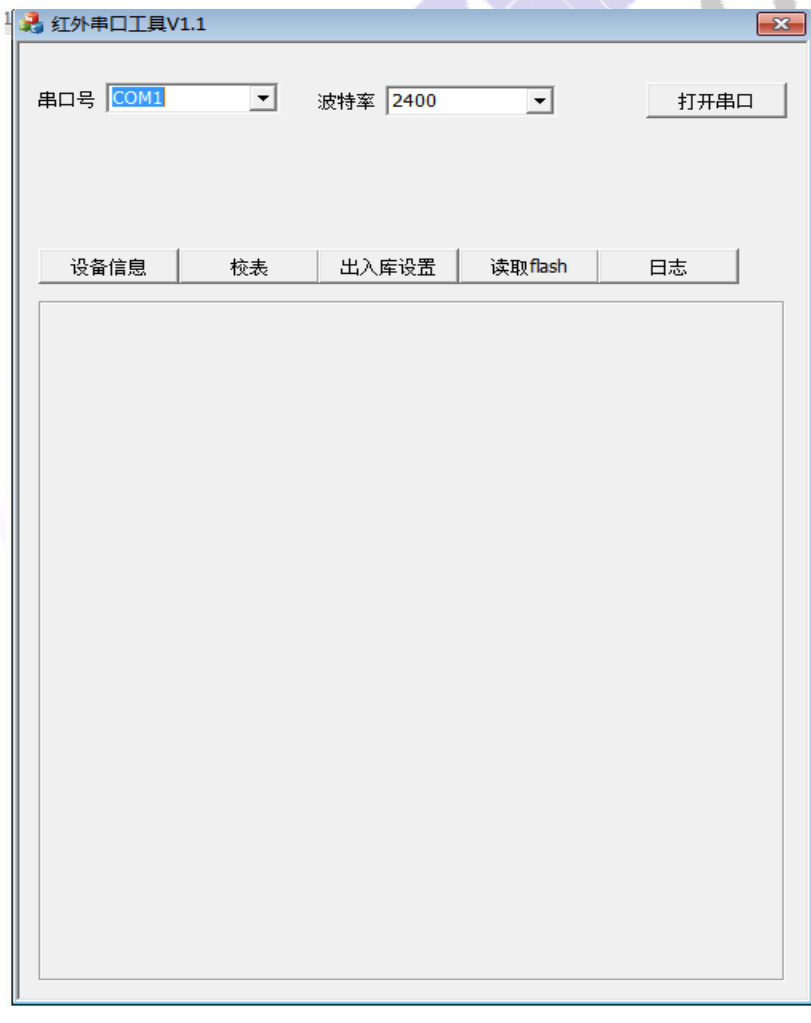

## 2-1 红外串口工具

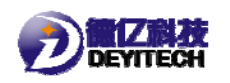

## 2.串口参数设定

设置串口连接的端口号,选择波特率(默认值为 2400bps),单 击【打开串口】,如图 2-2 所示

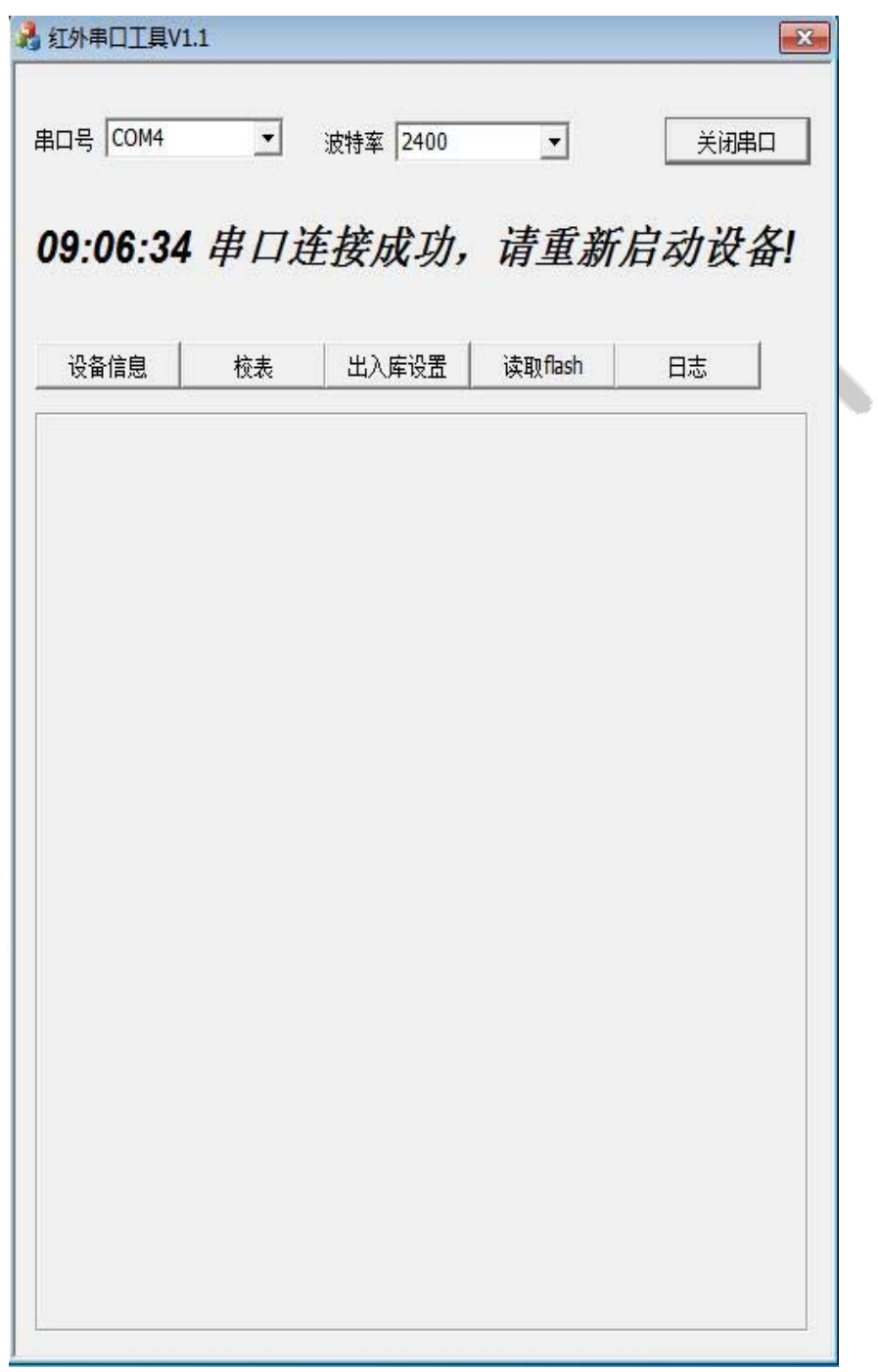

2-2 串口连接

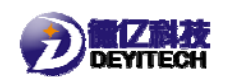

对设备重新上电,等待进入欢迎界面(10-20 秒), 如图 2-3 所

示。

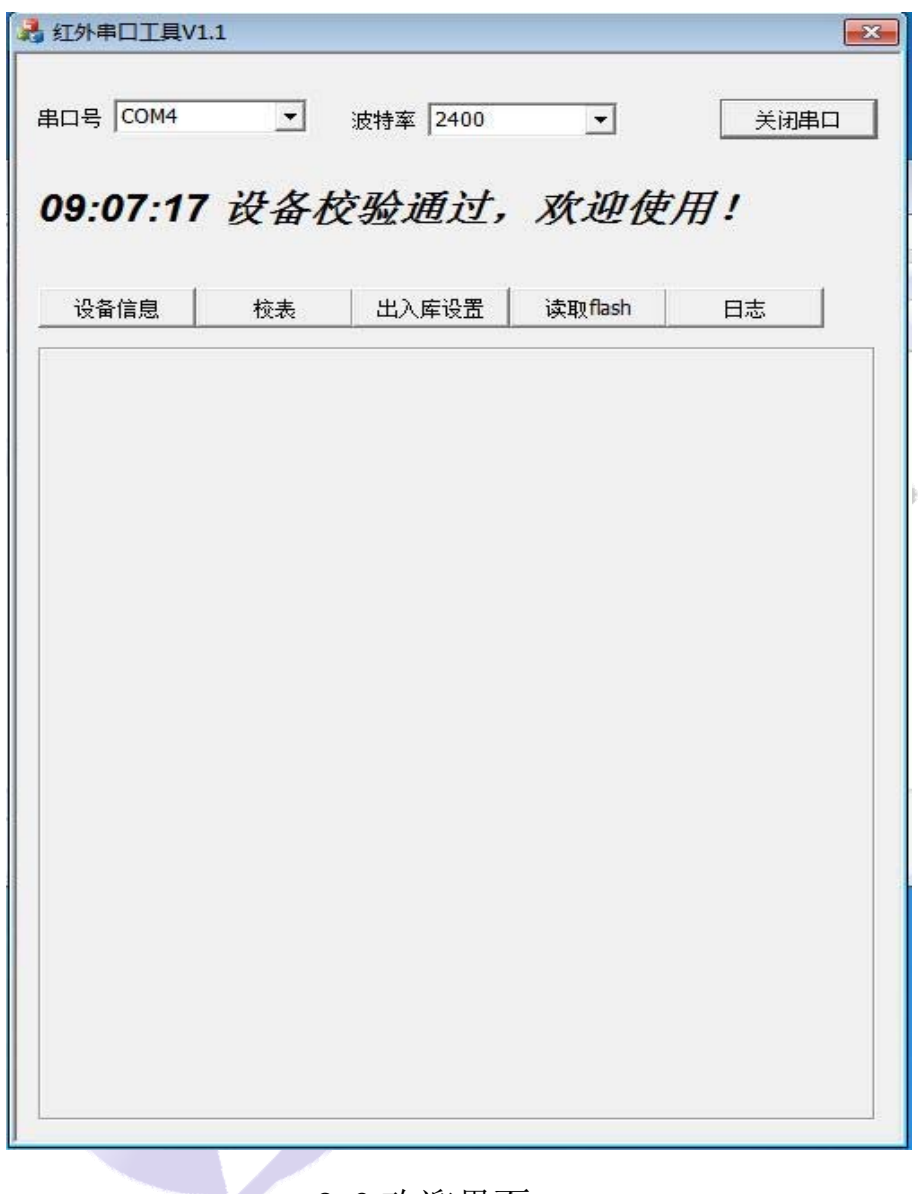

2-3 欢迎界面

## 3.设备信息获取

单击【设备信息】,获取设备的版本信息,包含当前设备软件、 硬件以及通信模块固件版本号信息;静态信息包含当前设备 SN、PN、 IMEI、IMSI、CCID 等静态信息;动态信息,包含当前设备输入电压 (AD 采集电压)、信号 CSQ 值、信号 RSRP 值。如图 2-4 所示。

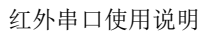

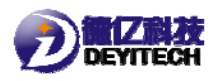

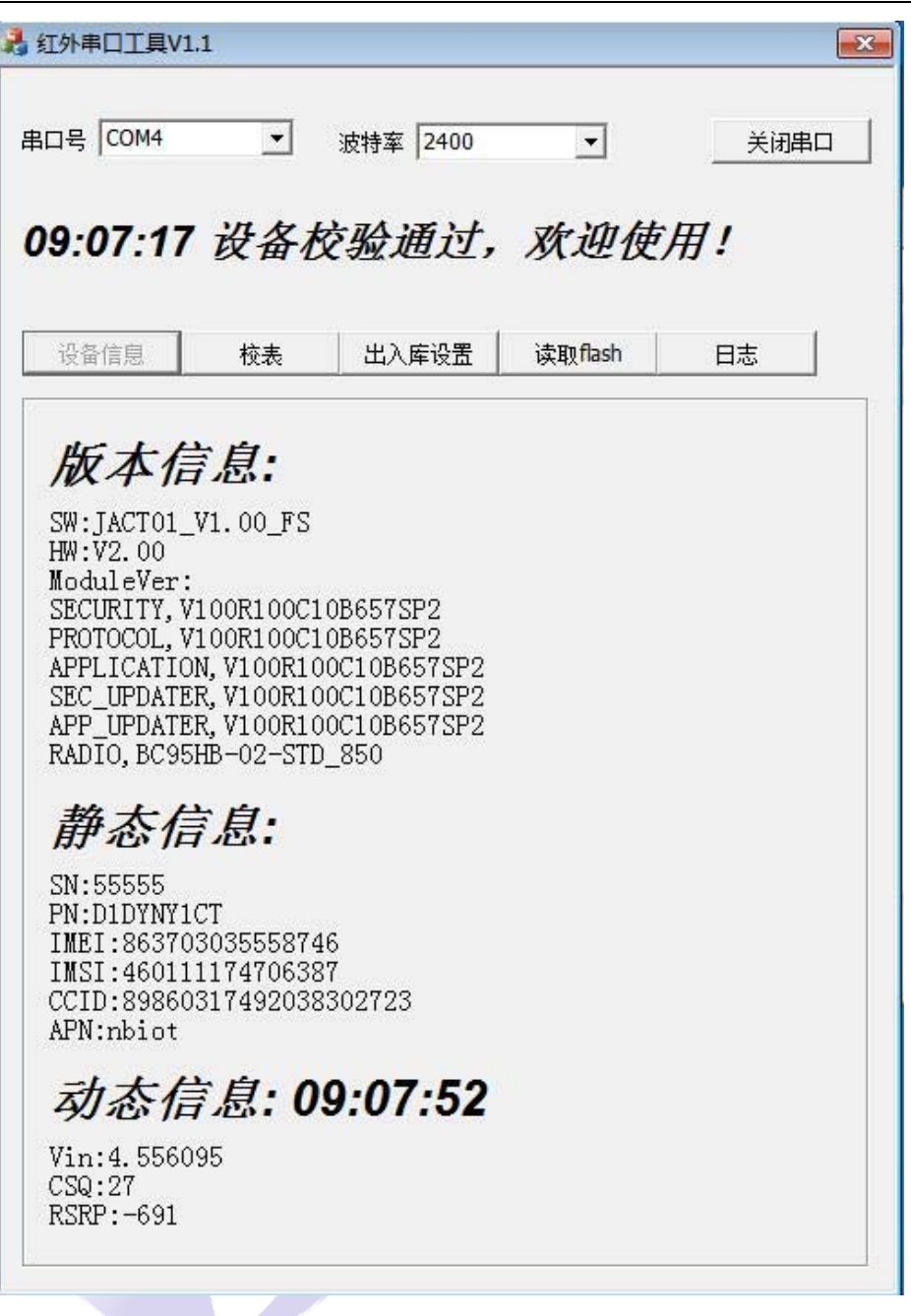

2-4 获取设备信息

## 4.校表

单击【校表】,在正向补偿值和反向补偿值分别输入数值,单击 【校准流量值】。如图 2-5 所示。

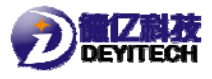

红外串口使用说明

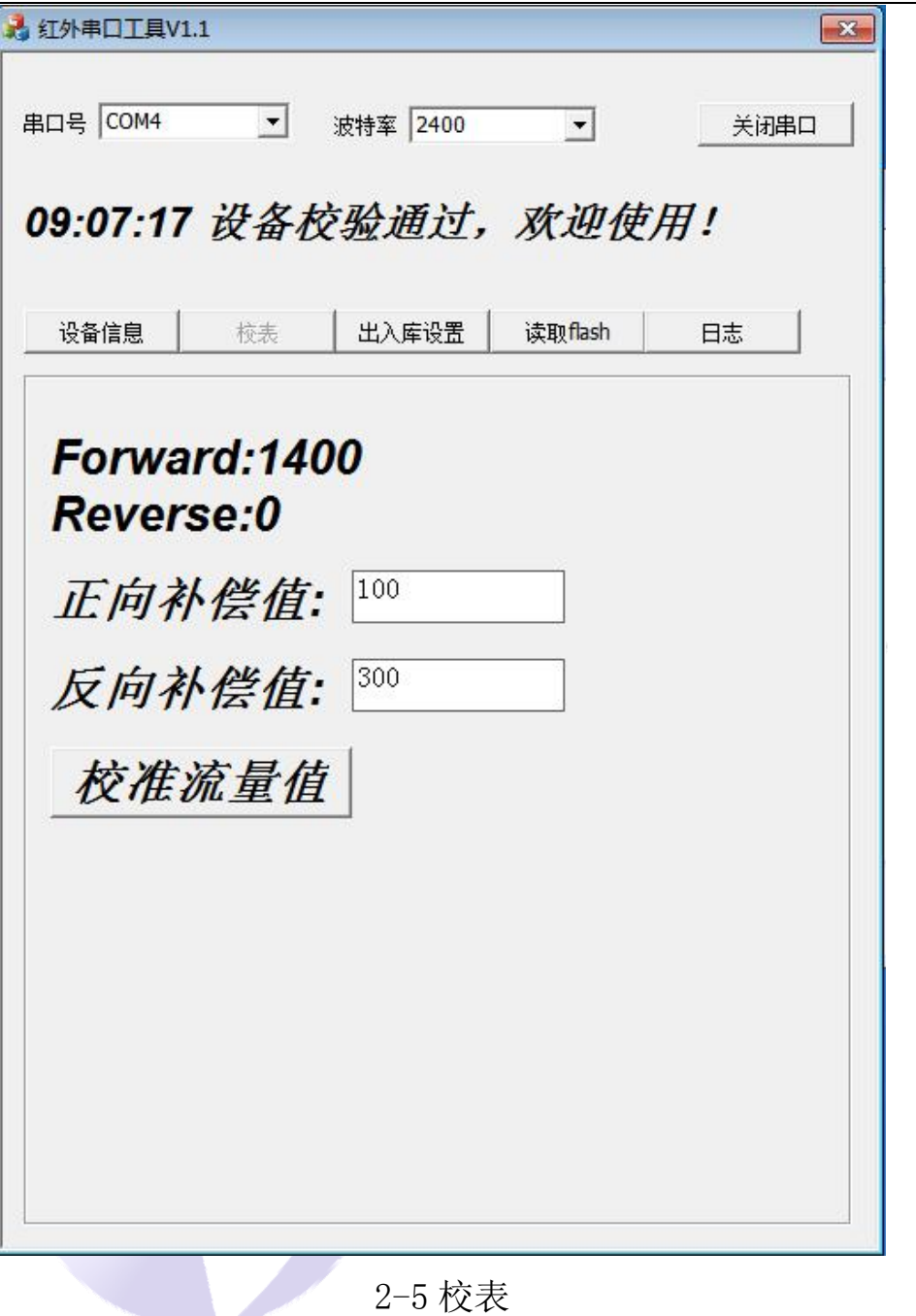

## 5. 设备出入库操作

单击【出入库设置】,对设备的当前状态切换更新。单击【入库】, 设备进入入库状态;单击【出库】,设备进入出库状态。如图 2-6 所 示。

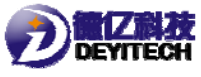

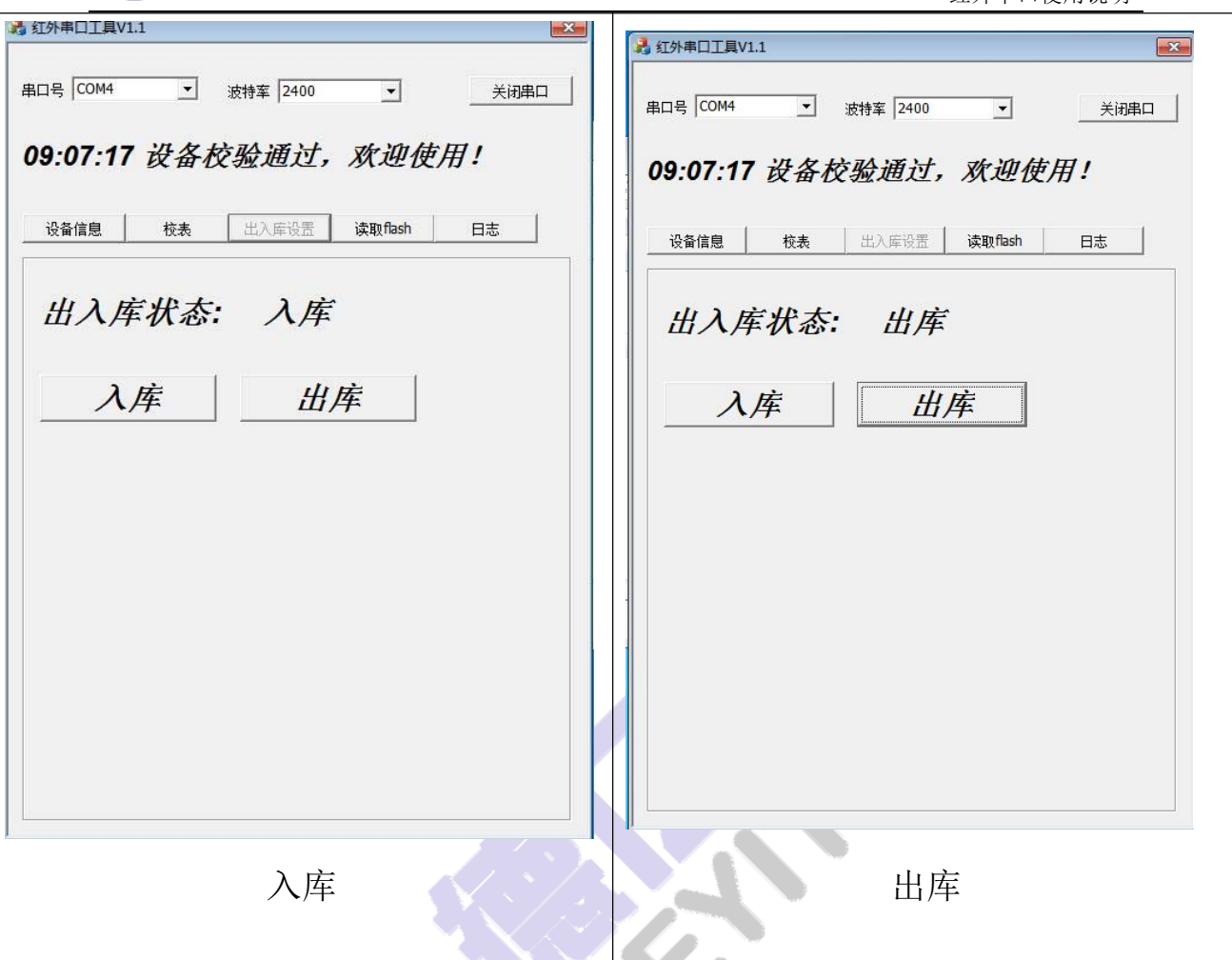

2-6 出入库设置

## 注:注册 **flash** 和日志这两个功能未实现。

#### 三、免责申明

本手册和附录的所有内容,包括今后的升级和修改,本公司始 终保留版权。无论原版和修订版,其内容严禁全部或部分拷贝、 移植,严禁用于超出手册本身的范围。对未来可能之内容变动、 修改、或删减有权不另行通知,亦不承担任何因内容修改所造成 的责任负担。

请在使用红外串口前充分阅读本手册,因为它包含正确使用和 维护产品的信息。

红外串口使用说明